Programmation de bases de données: Présentation du cours et Installation des outils

## **Plan de la séance:**

#### • Présentation du cours:

- Présentation des enseignants
- Présentation du cours
- Présentation du plan de cours: Points clés.
- Déroulement du cours
- Questions diverses
- Introduction
- Installation des logiciels
- Configuration d'une connexion SQL Server
	- Authentification Windows
	- Authentification Windows et SQL Server
- Création d'une base de données
- Exemple

## Présentation du cours: (2-3-2)

- C'est la suite du cours de 420-KB6-LG, introduction aux bases de données : la maîtrise du SQL est nécessaire.
- Vous allez découvrir un autre SGBDR (Relationnel): MS SQL Server
- Vous allez apprendre :
	- À écrire des procédures et des fonctions stockées et des déclencheurs
	- À sécuriser votre base de données
	- À interagir la base de données avec un langage de programmation: C#
- Vous allez avoir un aperçu d'un autre type de SGBD.
- On reviendra sur la normalisation.

## Aperçu d'un SGBDR

 $\pi$ 

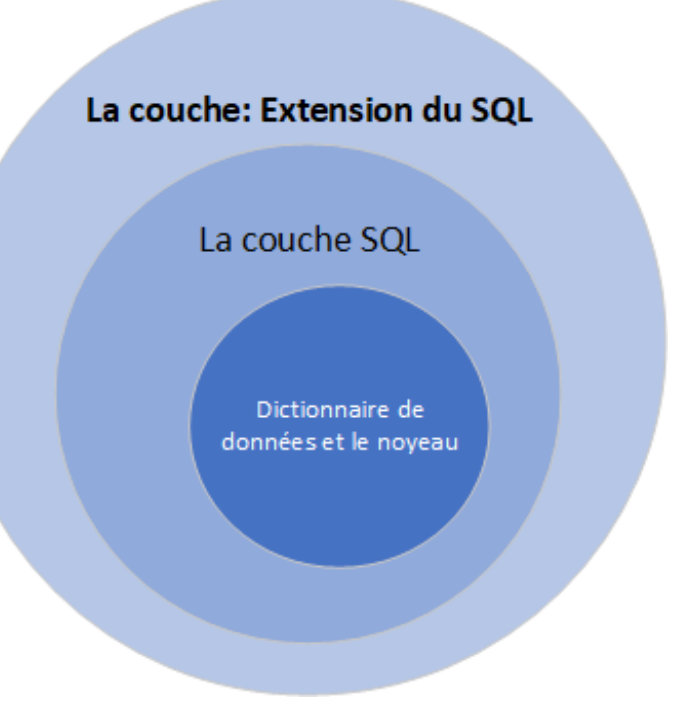

- Le dictionnaire de données et le noyau: gèrent les objets de la base de données (Tables, les colonnes, les contraintes d'intégrité etc..) et les utilisateurs avec leur privilèges . Cette couche gère également l'optimisation de requêtes
- La couche SQL: gère les commandes SQL. Cette couche respecte un standard. Elle est la même pour tous les SGBDR. Ce qui veut dire: Si vous connaissez le SQL d'ORACLE alors vous connaissez le SQL de MS SQL Server, de MySQL, de SQLite…
- › La couche extension du SQL: différente d'un SGBD à l'autre. C'est dans cette couches qu'on retrouve les procédures et les fonctions stockées ainsi que les déclencheurs. Pour Oracle on l'appelle PL/SQL. Pour MS SQL Server on l'appelle Transact-SQL.

**Cette session, notre cours va se situer au niveau de la couche Extension du SQL et un peu au niveau du noyau pour la gestion des utilisateurs.**

# Présentation plan de cours: Évaluations

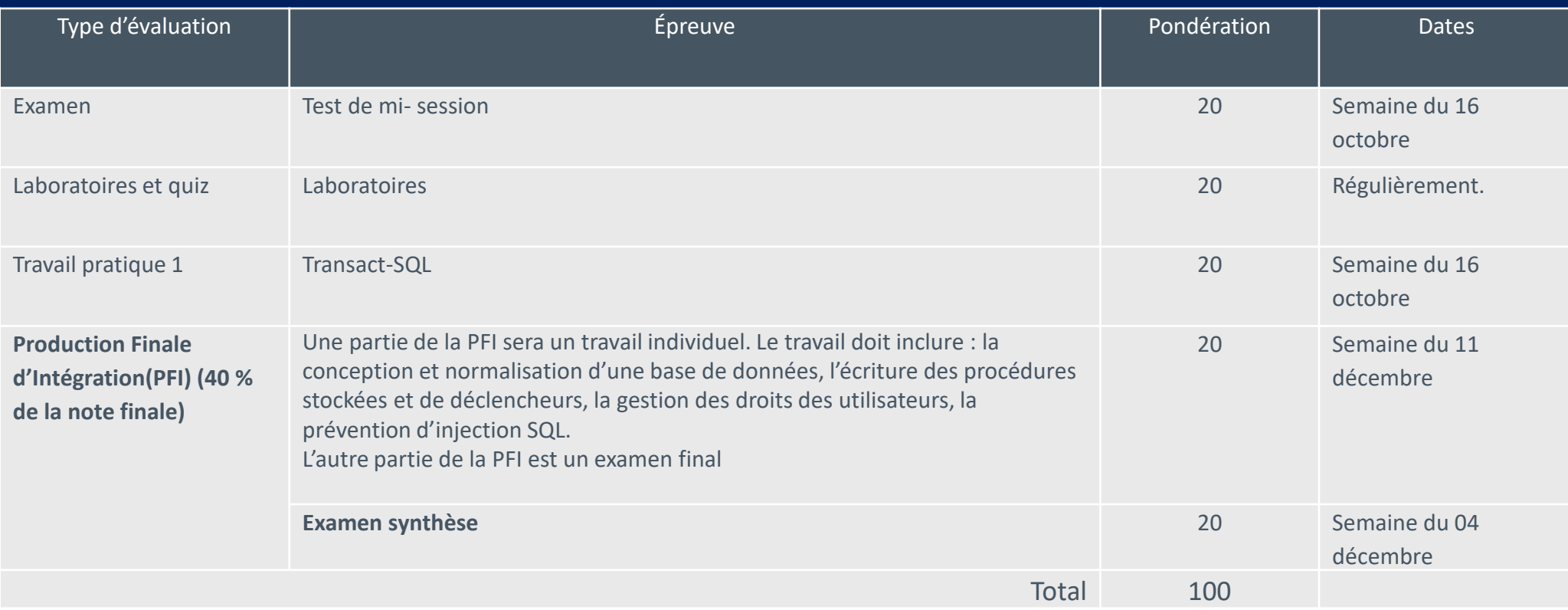

# Présentation plan de cours: Évaluations

#### › Condition de réussite:

En plus d'avoir cumulé 60 % et plus du total de toutes les évaluations (incluant la production finale d'intégration), la réussite de ce cours est sujette à une condition particulière : réussir la PFI avec un minimum de 60 %. Ainsi, l'échec à la production finale d'intégration équivaudra à une note maximale de 59 % pour ce cours.

Notez que la PFI comprend un travail final et un examen final

### Déroulement de la session

- › Rencontre en classe en respectant les consignes sanitaires de la sécurité publiques
- › Toute la documentation sera sur le site Web du cours:
- › <http://www.salihayacoub.com/420Kba/420kba.html>
- › Les contenus (théorétiques) officiels du cours sont en haut de la page. Les PowerPoint seront là pour des résumer uniquement.

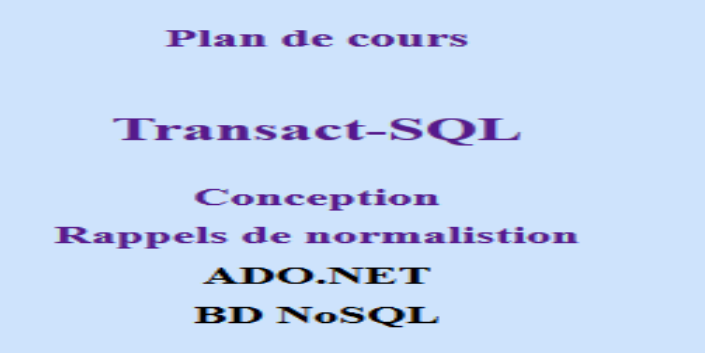

› Communications officielles (les dates de remises, les rencontres..etc) se feront par Colnet

## **Introduction**

- Microsoft SQL Server est un Système de gestion de base de données relationnelles et transactionnelles développé et commercialisé par [Microsoft](http://dico.developpez.com/html/69-Economie-Microsoft-Corporation.php).
- Microsoft SQL Server utilise le langage [T-SQL](http://fr.wikipedia.org/w/index.php?title=T-SQL&action=edit&redlink=1) (Transact-SQL) pour ses requêtes, c'est une implémentation de [SQL](http://fr.wikipedia.org/wiki/SQL) qui prend en charge les procédures stockées et les déclencheurs. La dernière version est SQL Server 2022. La première ayant appartenu à Microsoft seul est en 1994. (Contrairement à Oracle qui sort la première version en 1979 voire 1977)
- MS SQL Server express est la version gratuite de MS SQL Server.
- Il faudra vérifier que votre système d'exploitation est Windows 10 pour faire les installations.

## Installation des logiciels

- Étape 1: On installe le serveur
- Étape 2– On installe le logiciel de gestion et d'exploitation d'une base de données.
- Étape1:

 $\pi$ 

- Pour la version 2019, vous pouvez aller sur le site Web du cours ou sur le site: <https://www.microsoft.com/en-US/download/details.aspx?id=101064>
- Pour la version 2022, rendez-vous sur le site : <https://www.microsoft.com/fr-ca/sql-server/sql-server-downloads>
- Télécharger la version Express gratuite (voir figure suivante)

## Installation des logiciels

#### une édition spécialisée gratuite

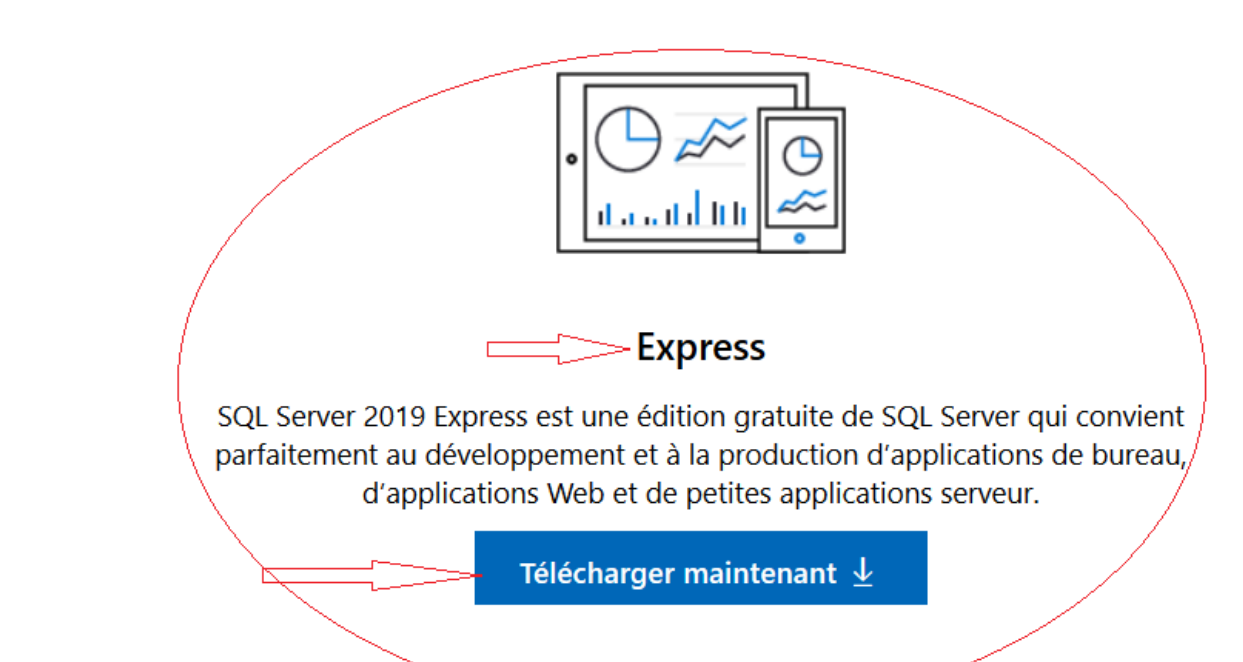

net aux  $\mathsf{n}$ 

### $\overline{\mathcal{L}}$

## Installation des logiciels

#### SOL Server 2017 **Express Edition**

Sélectionnez un type d'installation :

#### De base

Sélectionnez le type d'installation De base pour installer le moteur de base de données SQL Server avec la configuration par défaut.

#### Sélectionnez le type d'installation Personnalisée pour parcourir l'Assistant Installation de SQL Server et choisir les éléments à installer. Ce type d'installation est détaillé et son exécution est plus longue que

celle de l'installation De base.

Personnalisé

Télécharger le média

Téléchargez les fichiers d'installation de SQL Server maintenant et installez-les plus tard sur l'ordinateur de votre choix.

 $\odot - x$ 

SQL Server transmet des informations sur votre expérience d'installation, ainsi que d'autres données d'utilisation et de performance, à Microsoft pour contribuer à l'amélioration du produit. Pour en savoir plus sur le traitement des données et les options de confidentialité, et pour désactiver la collecte de ces informations après l'installation, consultez la documentation

14.1805.4072.1

• Lancer l'installation.

• Choisir installation de base

## Installation des logiciels

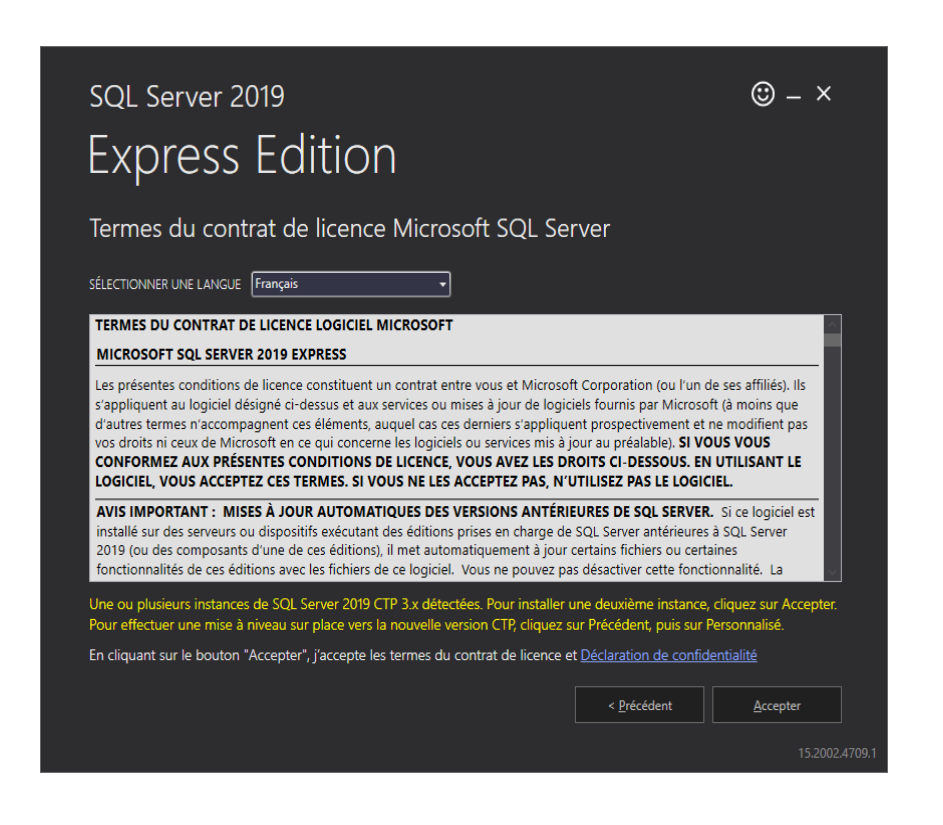

- Vous choisissez la langue
- Accepter le contrat de licence

Lors de l'installation ,il est possible qu'une alerte concernant la langue d'affichage soit affiché. Dans ce cas dans les paramètres de langue de votre système d'exploitation vérifiez que vous avez: Français de France

#### Langue

Langue d'affichage de Windows

Français (France)

 $\checkmark$ 

## Installation des logiciels

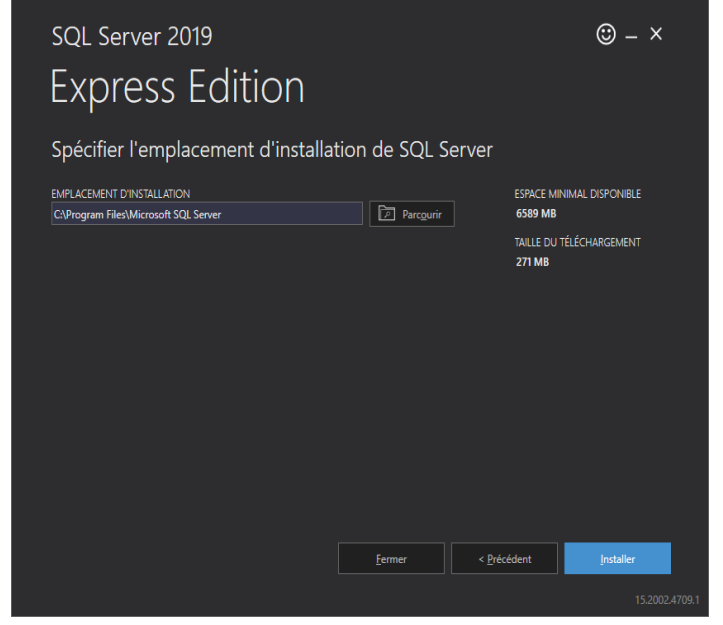

- Laisser l'emplacement par défaut
- Vous avez juste à cliquer sur installer
- Le téléchargement des packages vas commencer

## Installation des logiciels

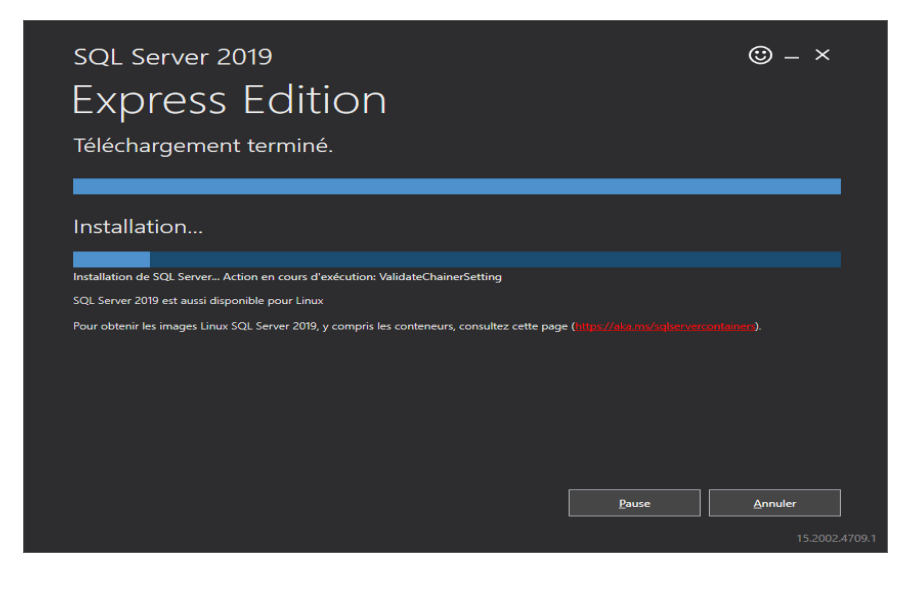

Laisser l'installation se faire. Tout simplement. Ça se fait vite et bien.

## Installation des logiciels

#### SQL Server 2019 **Express Edition**

 $\circledcirc$  –  $\times$ 

#### L'installation s'est correctement terminée.

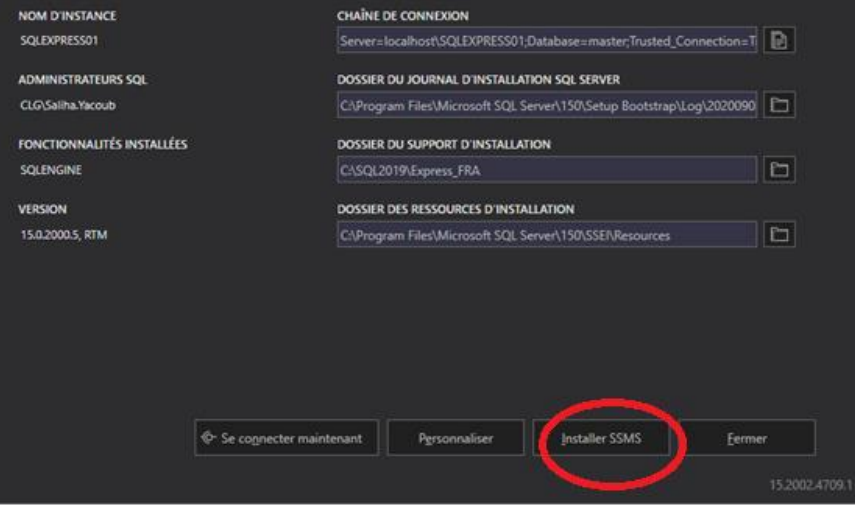

- L'installation est correctement terminée.
- on vous propose d'aller chercher SSMS pour SQL Server Management Studio.
- Allez chercher SSMS et installez-le

#### • Cliquez sur fermer.

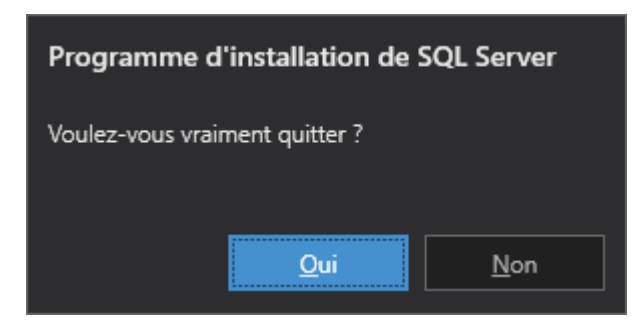

#### $\overline{\mathcal{L}}$

## Installation des logiciels

Si vous avez fermez la fenêtre précédente … pas grave. Allez sur: [https://docs.microsoft.com/en-us/sql/ssms/download-sql-server](https://docs.microsoft.com/en-us/sql/ssms/download-sql-server-management-studio-ssms?view=sql-server-2017)management-studio-ssms?view=sql-server-2017

(le lien est également sur le site web du cours)

Téléchargez-le. Puis installez-le. Ça se fait tout seul.

### Installation des logiciels

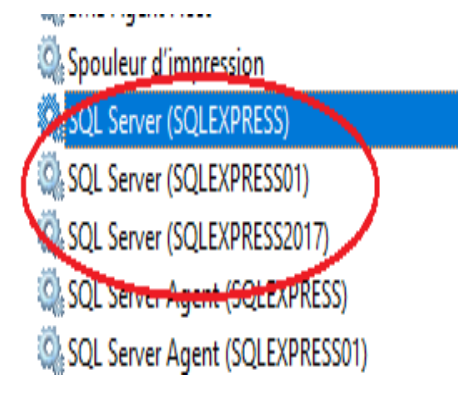

#### › Important:

- 1. Pour vérifier que votre serveur est installé vous pouvez aller le voir dans les services. (dans votre barre d'outils en bas repérez la loupe, tapez : services).
- 2. il faudra s'assurer que le service démarre automatiquement
- 3. A chaque fois, que vous installez le serveur (SQL Server Express), il vous crée une instance de serveur. Si vous avez fait 10 installations, vous avez 10 serveurs sur la machine. A ne pas faire.
- 4. Sur ma machine, remarquez que j'ai 3 instances (trois serveurs)
	- a. SQLEXPRESS qui correspond à ma première installation de SQL Server Express 2019
	- b. SQLEXPRESS01 qui correspond à ma deuxième installation de SQL Server Express 2019, pour vous faire ce PowerPoint
	- c. SQLEXPRESS2017 qui correspond à ma première installation de SQL Server Express 2017

## Installation des logiciels

Avant de se lancer dans la configuration, voici ce que vous devez savoir:

- Authentification Windows: Correspond à l'authentification sur votre machine. Si vous avez installé un serveur de Bases de bases de données alors vous avez tous les droits sur ce serveur et donc sur toutes les bases de données.
	- En entreprise, les usagers n'ont pas ce mode d'authentification. Pourquoi ? À cause de le sécurité des données. Les accès au serveur sont faits avec des droits restreints.
- Authentification Windows et SQL Server: vous devez avoir un compte (un usager et un mot de passe) sur le serveur de bases de données pour pouvoir y accéder.
	- C'est ce mode d'authentification que vous allez avoir en entreprise. De plus l'attribution des droits pour les comptes se fait au besoin. Pourquoi? Car les données doivent être sécurisées.

## Configuration d'une connexion

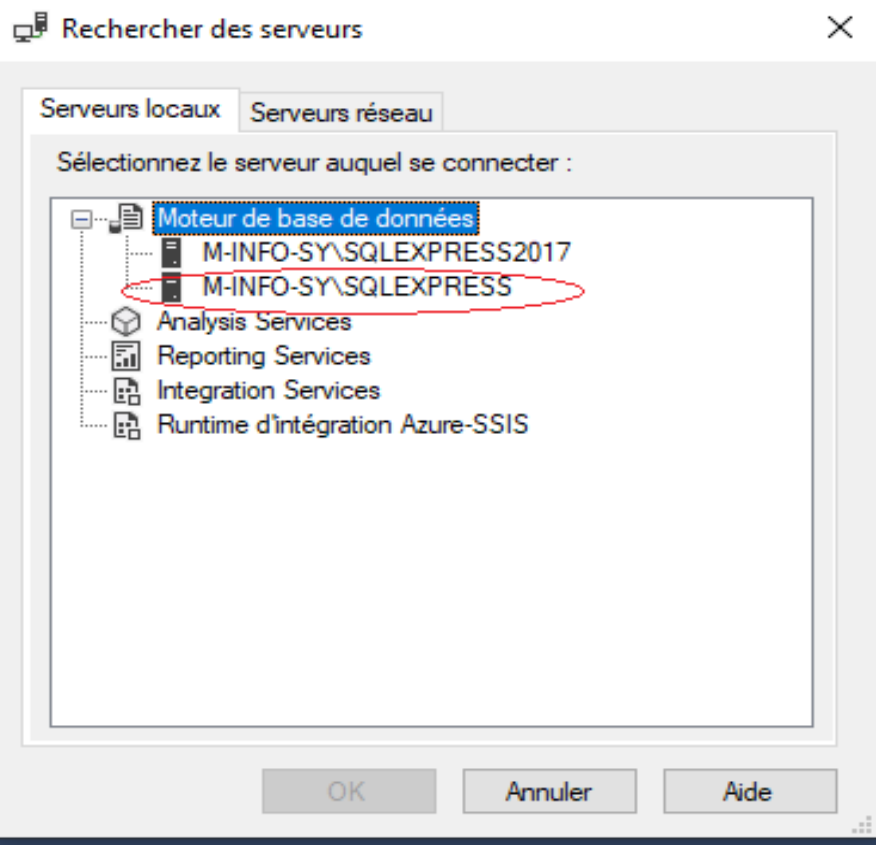

- Lorsque vous lancez pour la première fois votre MS SQL server Management Studio, tout ce que vous avez est une Authentification Windows
- A l'onglet serveur, faites parcourir, puis déroulez « Moteur de bases de données ». Choisir votre instance de serveur.

En principe, vous n'avez pas besoin de cette étape car vous avez une seule installation. Votre unique instance est là par défaut.

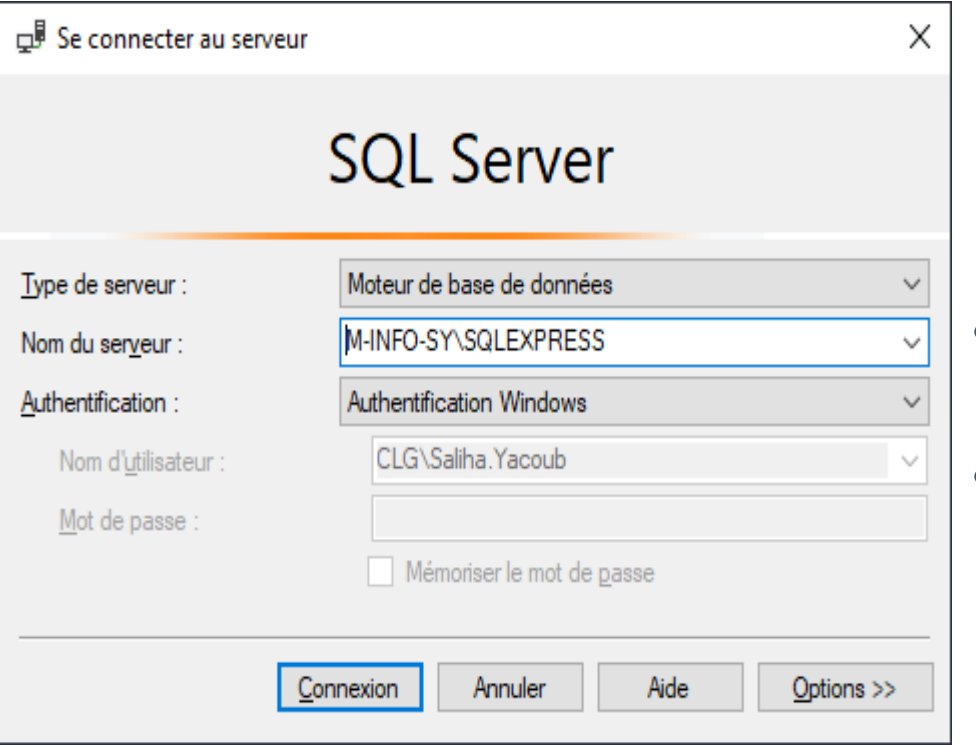

- Pour authentifications, choisir Authentification Windows
- Cliquez sur connexion

## Configuration d'une connexion

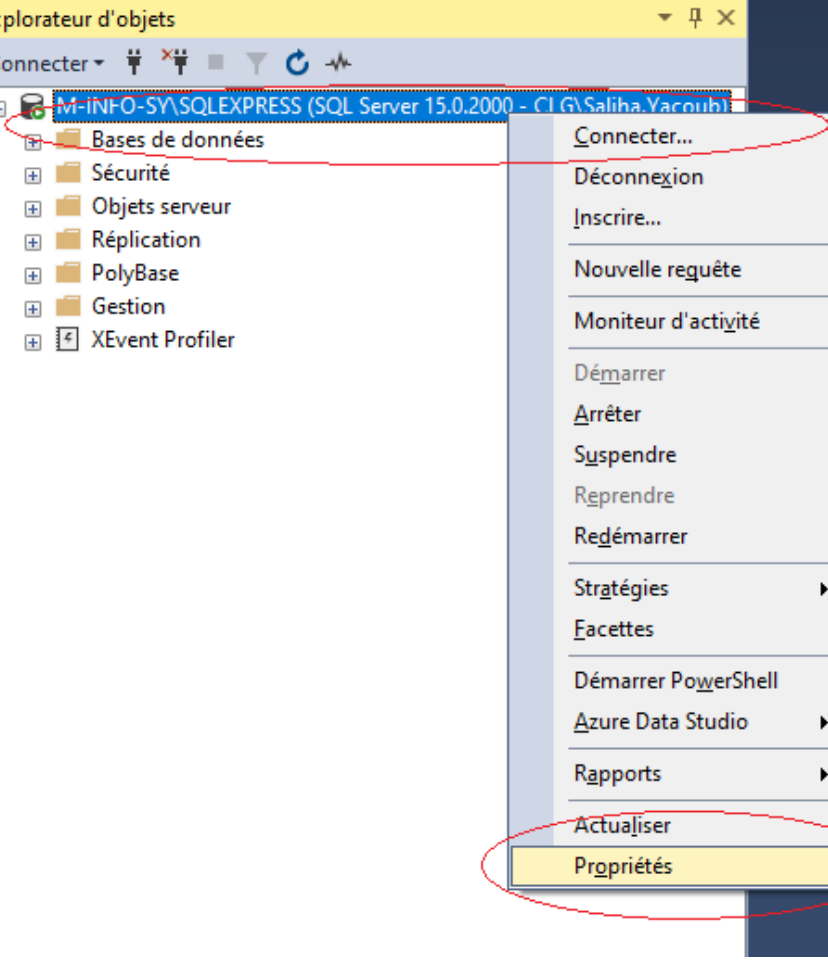

 $\pi$ 

- Nous arrivons dans l'interface de MS SQL Server Management Studio.
- Cette interface sera présentée en détails au fur et à mesure que nous avançons dans le cours.
- Pour l'instant on configure une connexion
- Sur l'instance du serveur faire: bouton droit, puis propriétés

#### $\overline{\mathcal{L}}$

## Configuration d'une connexion

Propriétés du serveur - M-INFO-SY\SQLEXPRESS

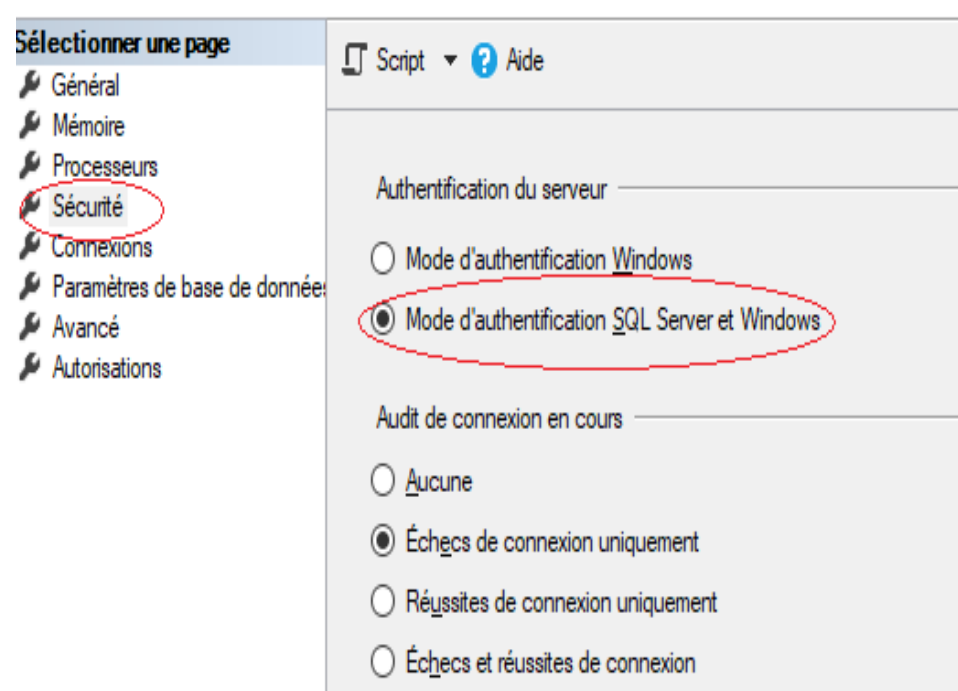

- A l'onglet sécurité, choisir : Mode d'authentification SQL server et Windows.
- Cliquez sur OK
- Redémarrez votre serveur (acétate suivante)

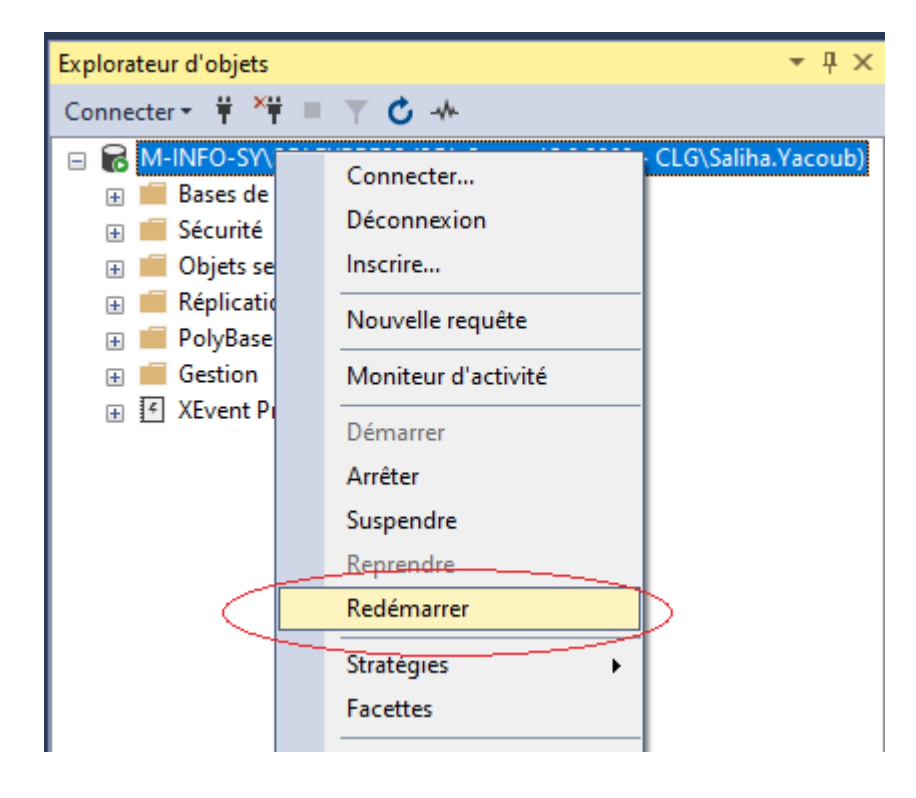

- Sur l'instance du serveur faire: bouton droit, puis redémarrer.
- Attention !
- Si votre redémarrage échoue, allez dans services, (barre de recherche de Windows), repérez votre serveur, puis redémarrez. Voir acétate 28

## Configuration d'une connexion

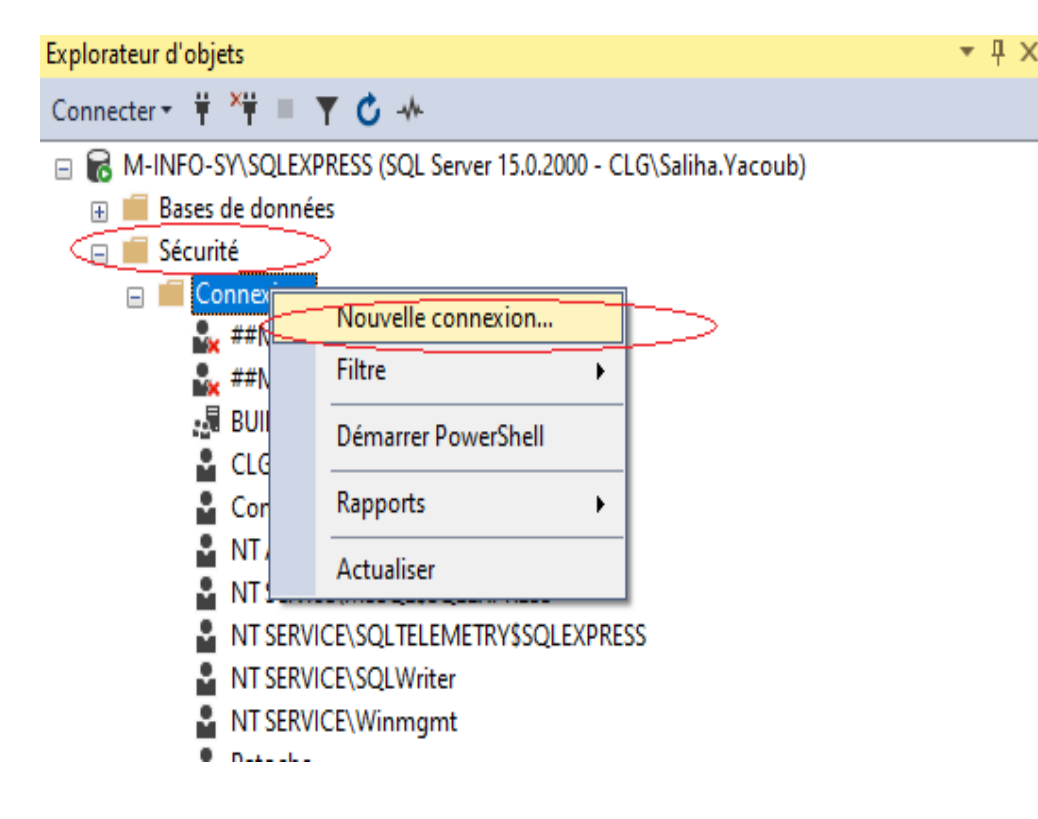

Déroulez l'onglet sécurité

À l'onglet connexions, faire bouton droit, puis nouvelle connexion

## Configuration d'une connexion

Nouvelle connexion  $\Box$  $\times$  $\overline{\phantom{0}}$ Sélectionner une page  $\Box$  Script  $\blacktriangleright$   $\Box$  Aide  $\bigtriangleup$  Général F Rôles du serveur Mappage d'utilisateur Patoche Rechercher... Nom d'accès : Éléments sécurisables ◯ Authentification Windows A Prat Authentification SQL Server ........ Mot de passe Confirmer le mot de passe ........ Spécifier l'ancien mot de passe Ancien mot de passe Appliquer la stratégie de mot de passe Appliquer l'expiration du mot de passe 'utilisateur doit changer de mot de passe à la prochaine connexion ◯ Mappé au certificat ○ Mappé à la clé asymétrique Mapper aux informations d'identification Ajouter Connexion Informations d'identification mappées Informations d... Fournisseur Serveur: M-INFO-SY\SQLEXPRESS Connexion CLG\Saliha.Yacoub wit Afficher les propriétés de conn Supprimer **Progression** Prêt master Base de données par défaut <par défaut> Langue par défaut OK Annuler

 $\overline{\mathcal{L}}$ 

- Donnez un nom significatif a la connexion (sans espaces ni caractères spéciaux)
- Choisir authentification SQL Server.
- Décocher les 3 cases
- Cliquez sur OK.
- Comme c'est une première connexion, celle-ci va pointer sur la base de données Master.

## Configuration d'une connexion

#### □ K M-INFO-SY\SQLEXPRESS (SQL Server 15.0.2000 - CLG\Saliha.Yacoub)

- Bases de données
- Sécurité
	- $\Box$  Connexions
		- ##MS\_PolicyEventProcessingLogin##
		- ##MS\_PolicyTsqlExecutionLogin##
		- *■* BUILTIN\Utilisateurs
		- CLG\Saliha.Yacoub
		- ConnexionTest
		- NT AUTHORITY\SYSTEM
		- NT Service\MSSQL\$SQLEXPRESS
		- NT SERVICE\SQLTELEMETRY\$SQLEXPRESS
		- NT SERVICE\SQLWriter
		- NT SERVICE\Winmgmt
- Déroulez l'onglet sécurité
- À l'onglet connexions, remarquez que votre connexion est là.
- Tout ce que cette connexion(Patoche) peut faire est se connecter au serveur de bases de données.
- Pour pouvoir créer des bases de données, des tables, de vues, etc…. Il faudra lui donner des privilèges suffisants ou un ROLE suffisant.

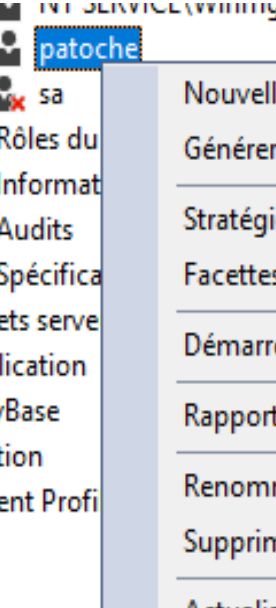

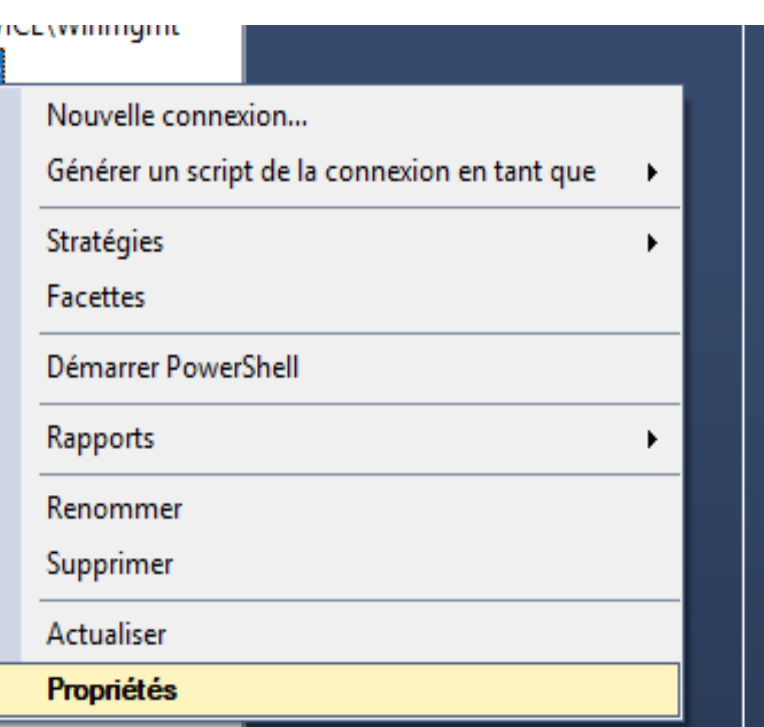

- Repérez votre Connexion: (ici patoche)
- Puis, Propriétés

#### $\overline{\mathcal{L}}$

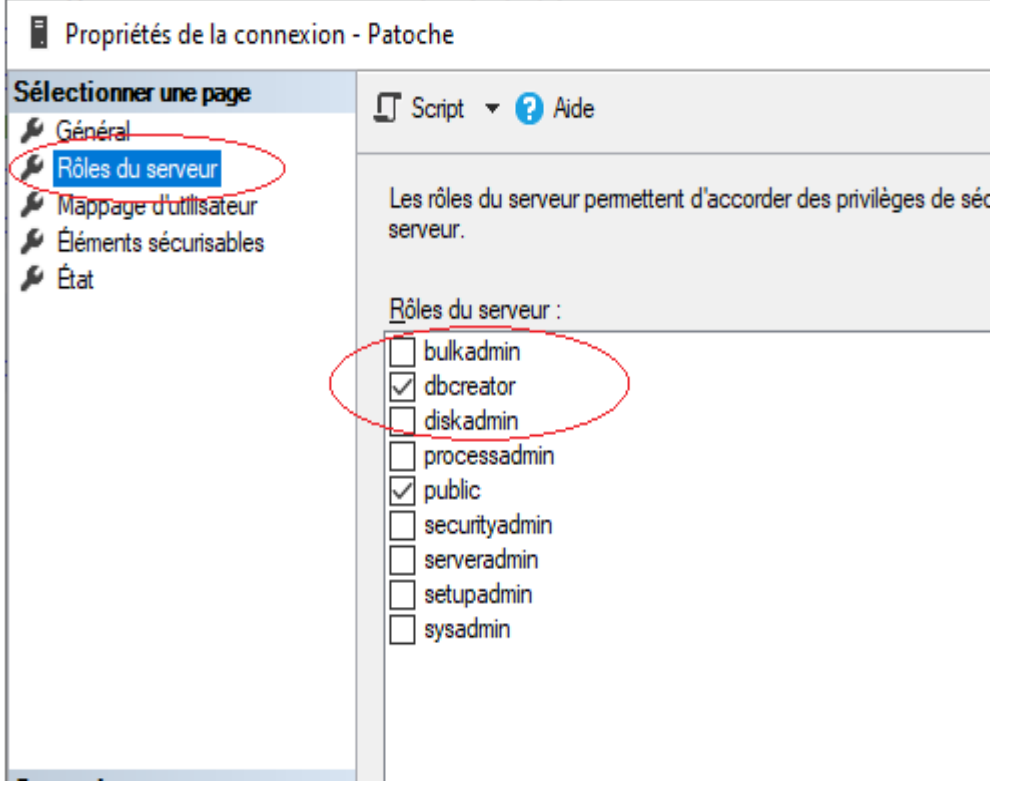

- Sur Rôles du serveur cochez **dbcreator** et (garder public)
- Puis, cliquez sur OK
- Nous allons maintenant tester la connexion.(acétate suivante)

## Configuration d'une connexion

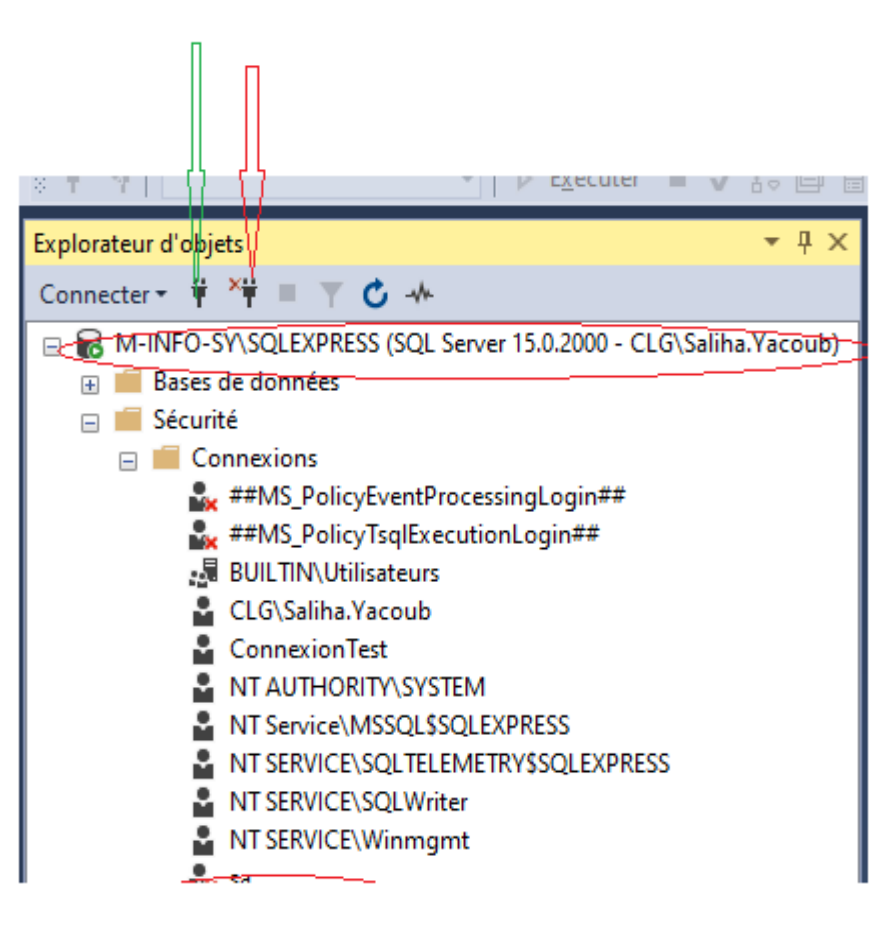

#### **Ici remarquez:**

- Sur l'instance du serveur, nous sommes connectés sous Saliha.Yacoub(Windows)
- La flèche rouge pointe sur un bouton pour se déconnecter
- La flèche verte pointe sur un bouton pour se connecter
- Cliquez sur le bouton déconnecter
- Cliquez ensuite sur le bouton connecter pour se connecter avec la nouvelle connexion

Vous pouvez également vous connecter et déconnecter en cliquant sur Bouton droit de votre serveur

#### $\pi$

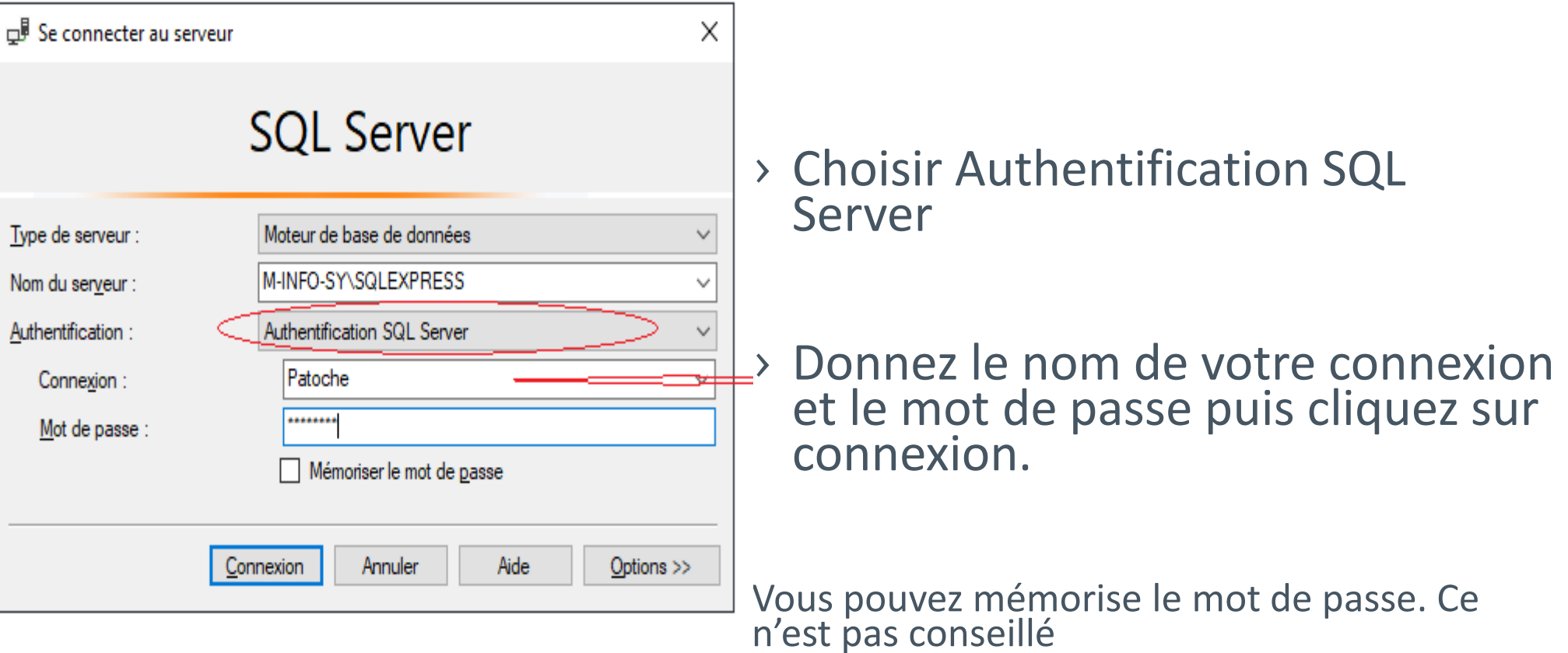

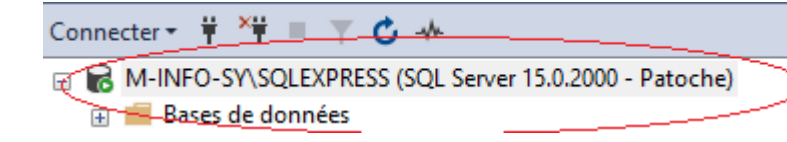

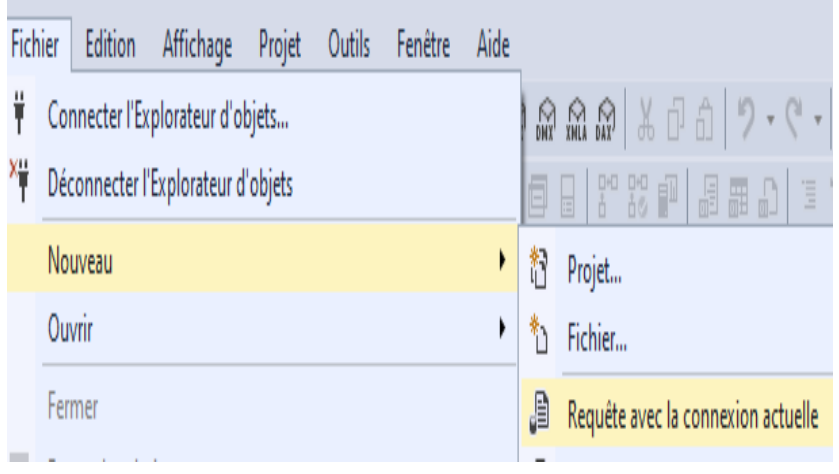

- Une fois connecté: Remarquez que c'est Patoche qui est connecté
- Pour commencer à travailler, à l'onglet fichier, faire Nouveau
- Choisir Requête avec la connexion actuelle.
- Vous allez avoir une belle feuille SQL pour écrire vos requêtes.

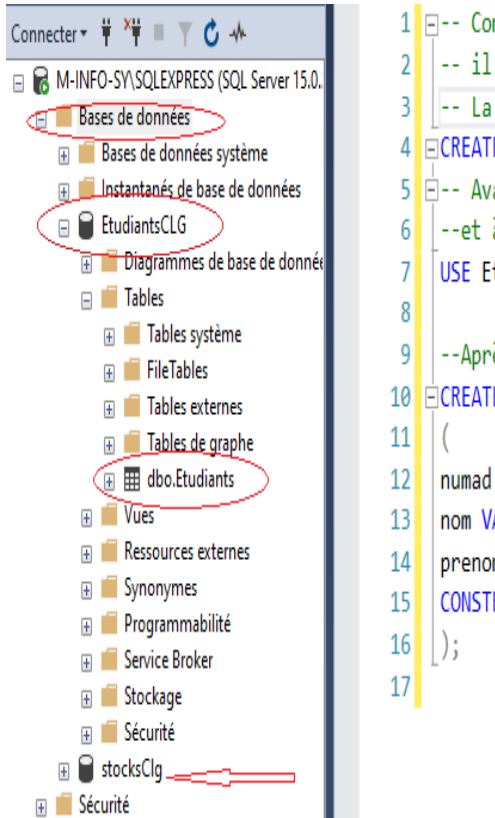

- 1 F-- Comme nous n'avaons pas de bases de données  $2$   $\left| \cdot \right|$  il faudra en creer une.
- -- La base de données est créé UNE SEULE FOIS
- 4 ECREATE DATABASE EtudiantsCLG:
- 5 F-- Avant d'utiliser la base de données:
- --et à chaque connexion, vous devez faire un USE. USE EtudiantsCLG;
- --Après on commence nos requêtes SQL 10 FICREATE TABLE Etudiants
- numad INT NOT NULL.
- nom VARCHAR(30) NOT NULL,
- prenom VARCHAR(30) NOT NULL,
- 15 CONSTRAINT pk etudiants PRIMARY KEY (numad)
- La première instruction à exécuter est: CREATE DATABASE nombaseDeDonnes.
- Avant d'utiliser la BD, il faudra faire USE nombaseDeDonnes
- Commencer à coder normalement (ici comme c'est la première fois, on crée les tables)
- Dérouler l'onglet Bases de données et remarquez que votre BD est créé.
- Déroulez votre BD, vous remarquerez que vos tables sont crées
- Remarquez, qu'il existe une autre BD qui s'appelle stockClg (dans mon cas) d'où le USE.

## Configuration d'une connexion

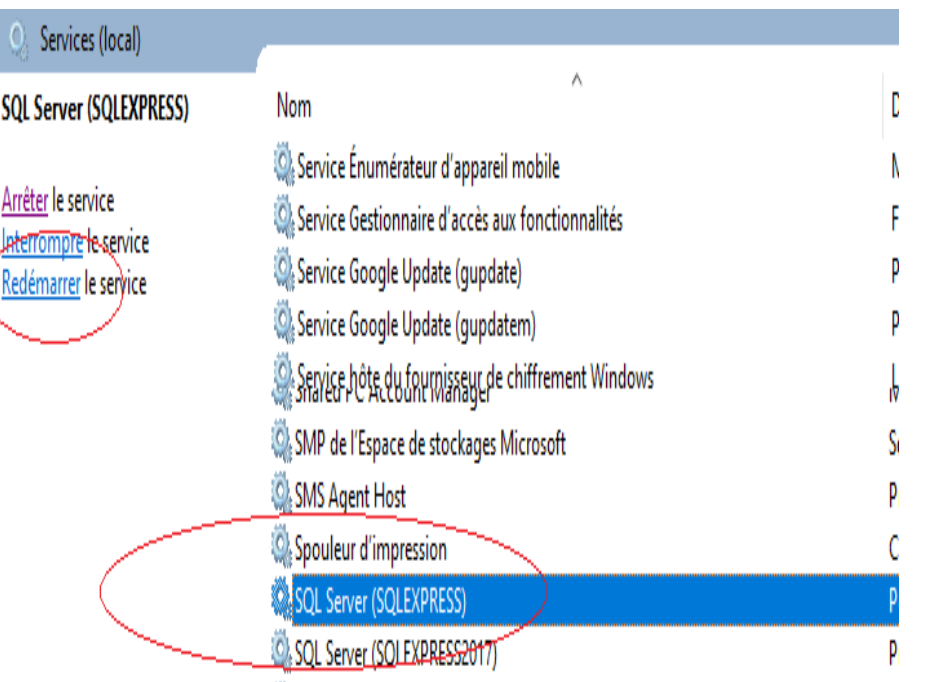

#### Cette étape est inutile si vous avez réussi l'étape précédente.

## Points clés:

- En base de données, la sécurité est très importante: d'où la création de comptes (connexions, usagers) avec des droits restreints
- En MS SQL server, un usager peux créer plusieurs bases de données. Il doit utiliser la commande CREATE DATABASE nomBD.
- Comme nous avons plusieurs, BD avant chaque utilisation (à la connexion) il faudra faire un USE nomBD

## À faire pour le prochain cours

- › Lire le chapitre 3 du cours: <http://www.salihayacoub.com/420Kba/Theorie/SY2020TransacSql.pdf>
- › Réviser les contraintes d'intégrités.
	- Clé primaire (UNIQUE et NOT NULL)
	- Intégrité référentielle: clé étrangère
	- Obligatoire/optionnel (NOT NULL)
	- Contrôle de valeurs: CHECK
	- Quelles sont les contraintes qui sont définies sur la table uniquement ?

#### › Les jointures.

 $\pi$ 

### Questions

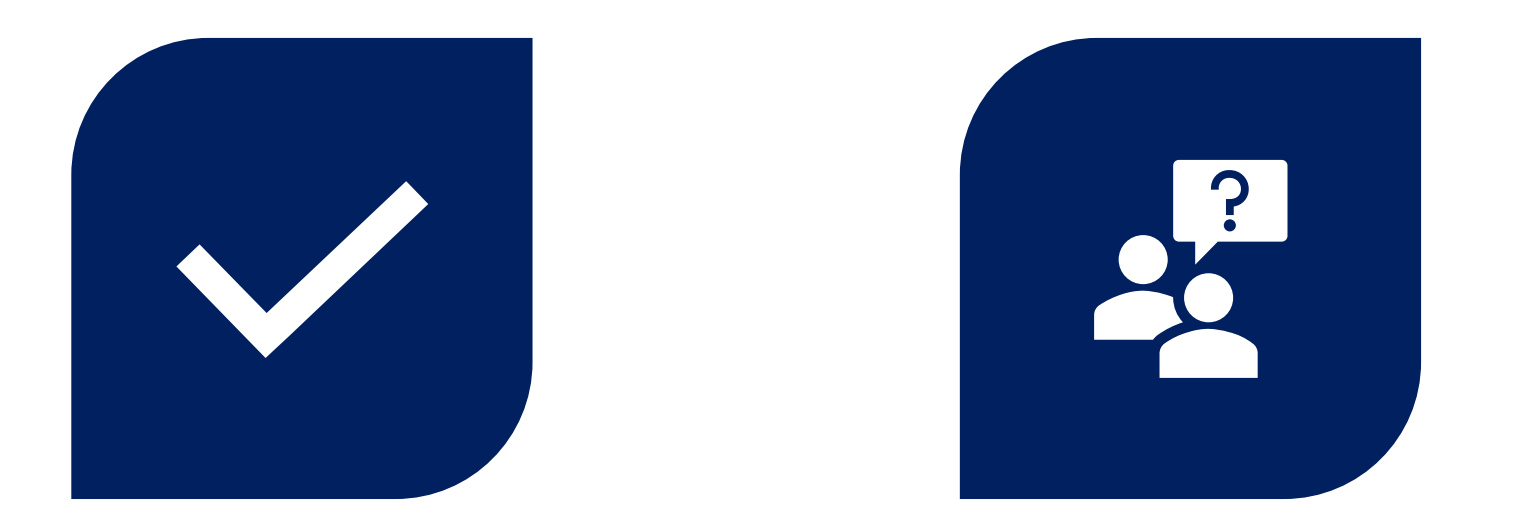

# CONCLUSION QUESTIONS ??